## **Entering for Showing and Equitation Online**

## **Follow these simple steps:**

- Go to the KPC website [www.kyalamiparkclub.co.za](http://www.kyalamiparkclub.co.za/)
- Click on Shows Show Entries
- If you are not a KPC member or you are a KPC member but have not yet registered online, then click on Register
- If you are a KPC member with an online profile, then you can just click on login as per usual

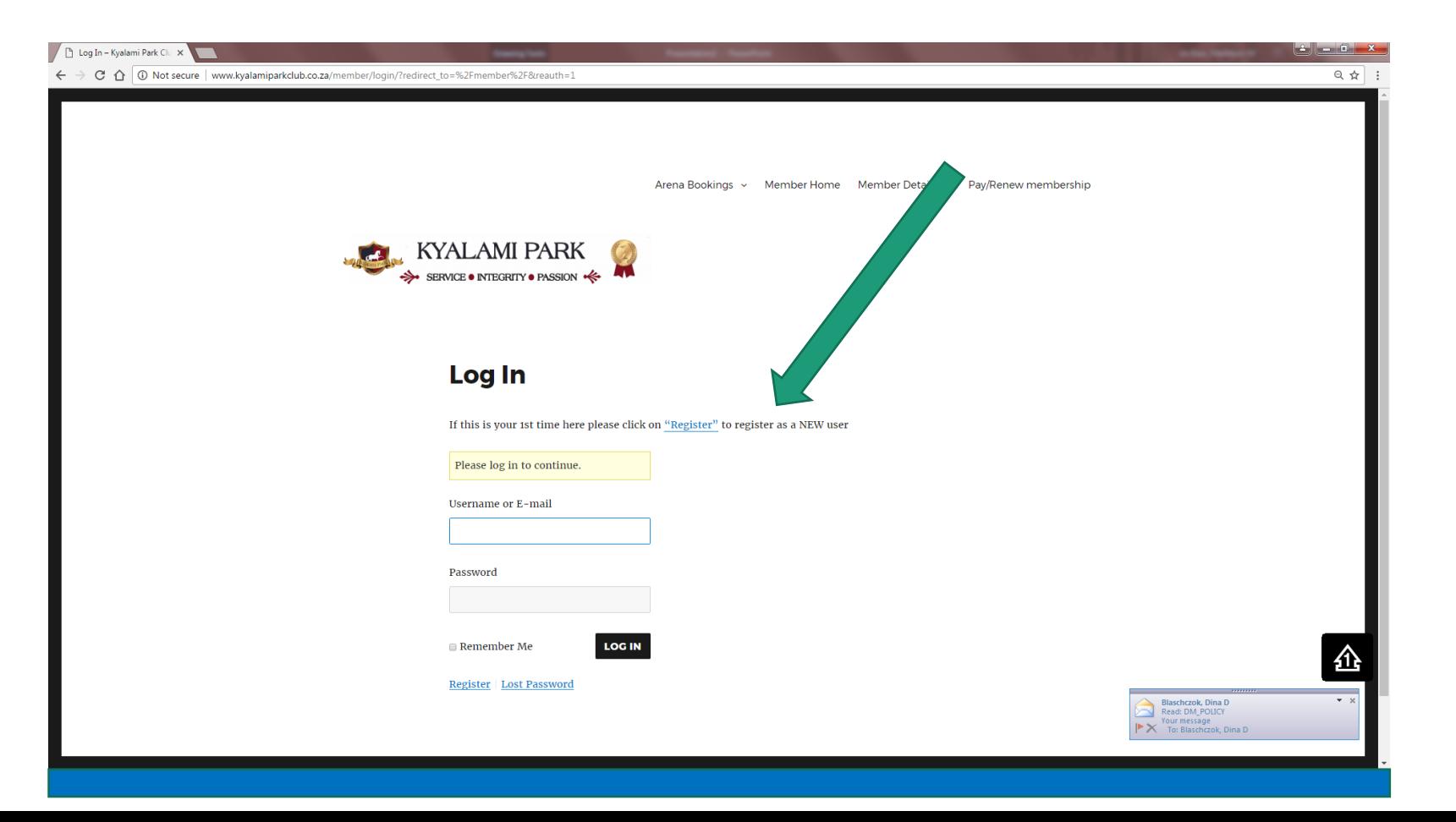

- Type in a Username of your choice
- Type in your email address (please ensure you have spelt this 100% correctly so that the activation email reaches you
- Click on Register

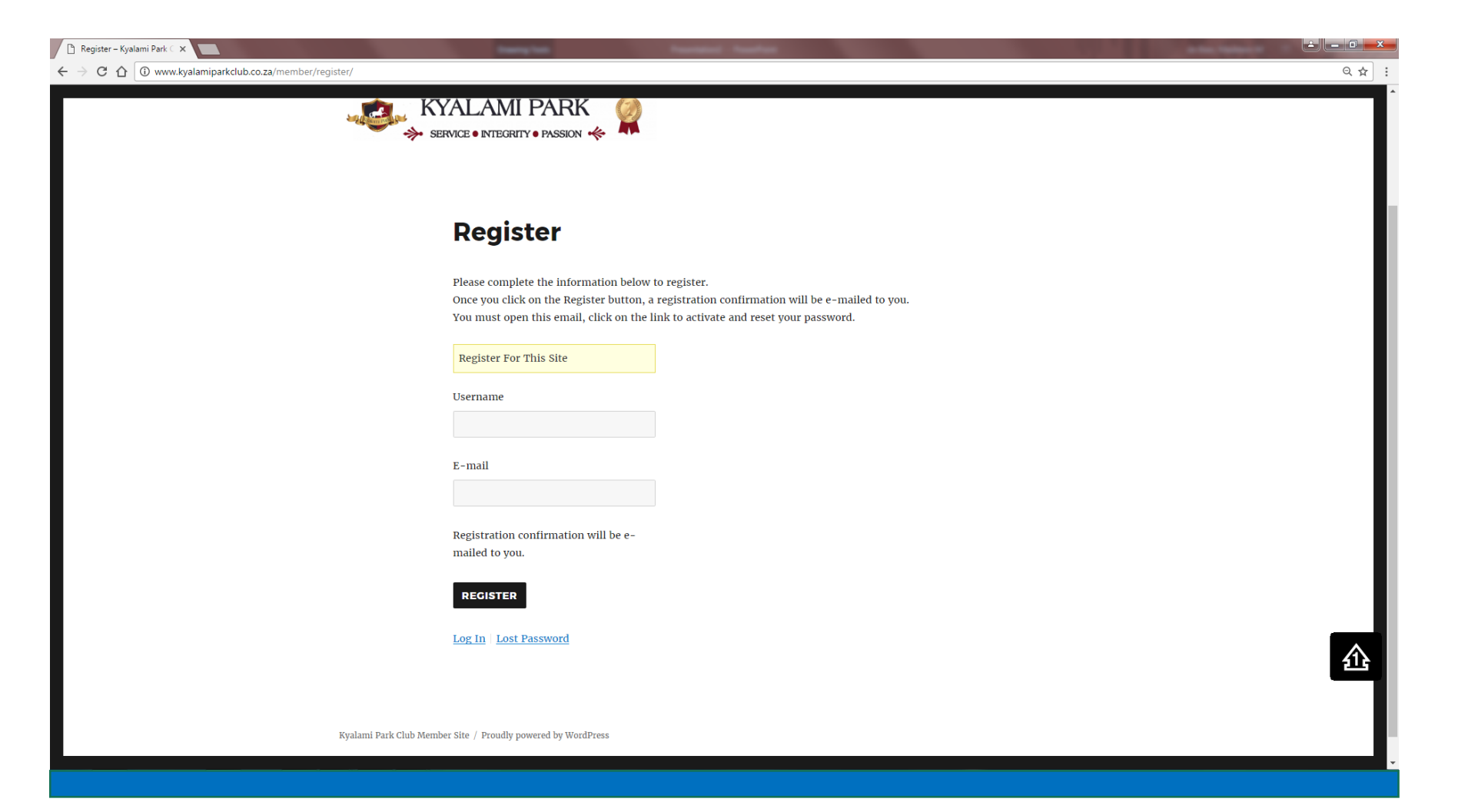

- Go to your email and look for the email sent from WordPress and open the email
- The email message will look like the below
- Click on the first hyperlink

Username: xxx

To set your password, visit the following address:

<<http://www.kyalamiparkclub.co.za/member/resetpass/?key=al5Q6SBhkpzgREG8OyQV&login=Bettie>>

<http://www.kyalamiparkclub.co.za/member/login/>

- Now setup your password by entering a password of your choice and then confirm your password
- Click on Reset password

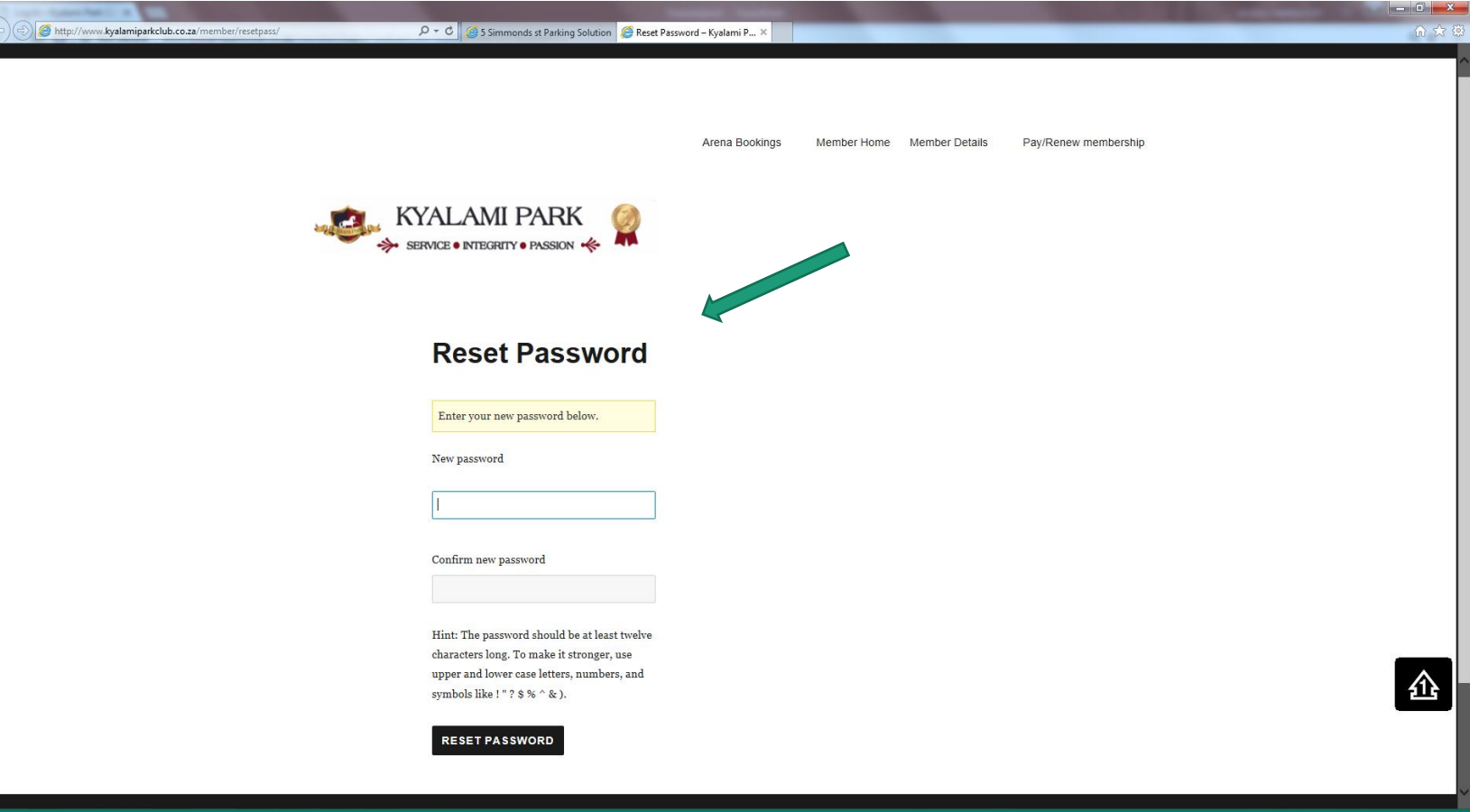

• Now you can login with your email address and the password you created

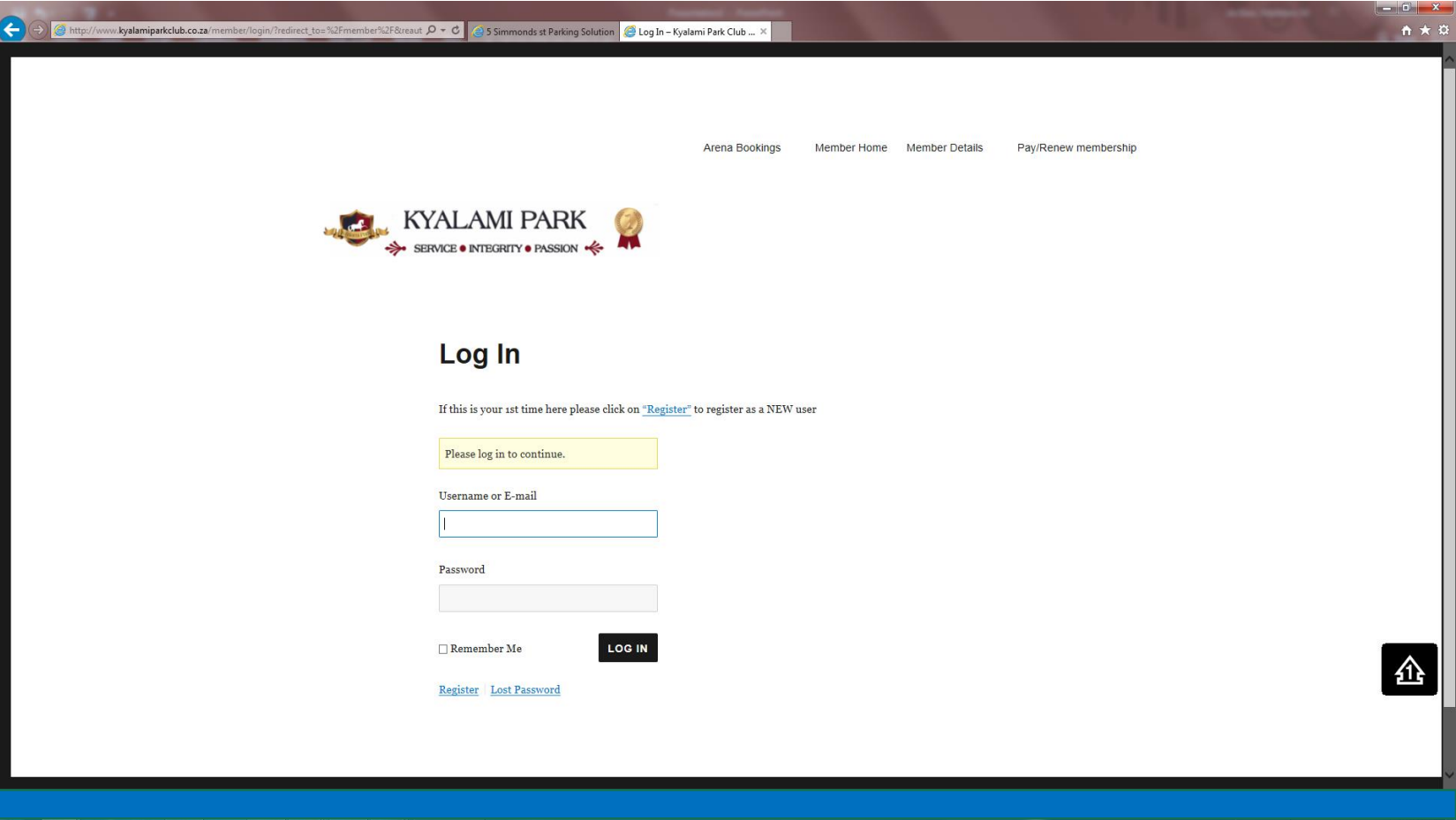

- You will get the following screen
- Click on Show Entries  $\longrightarrow$  Show Entries Home Page

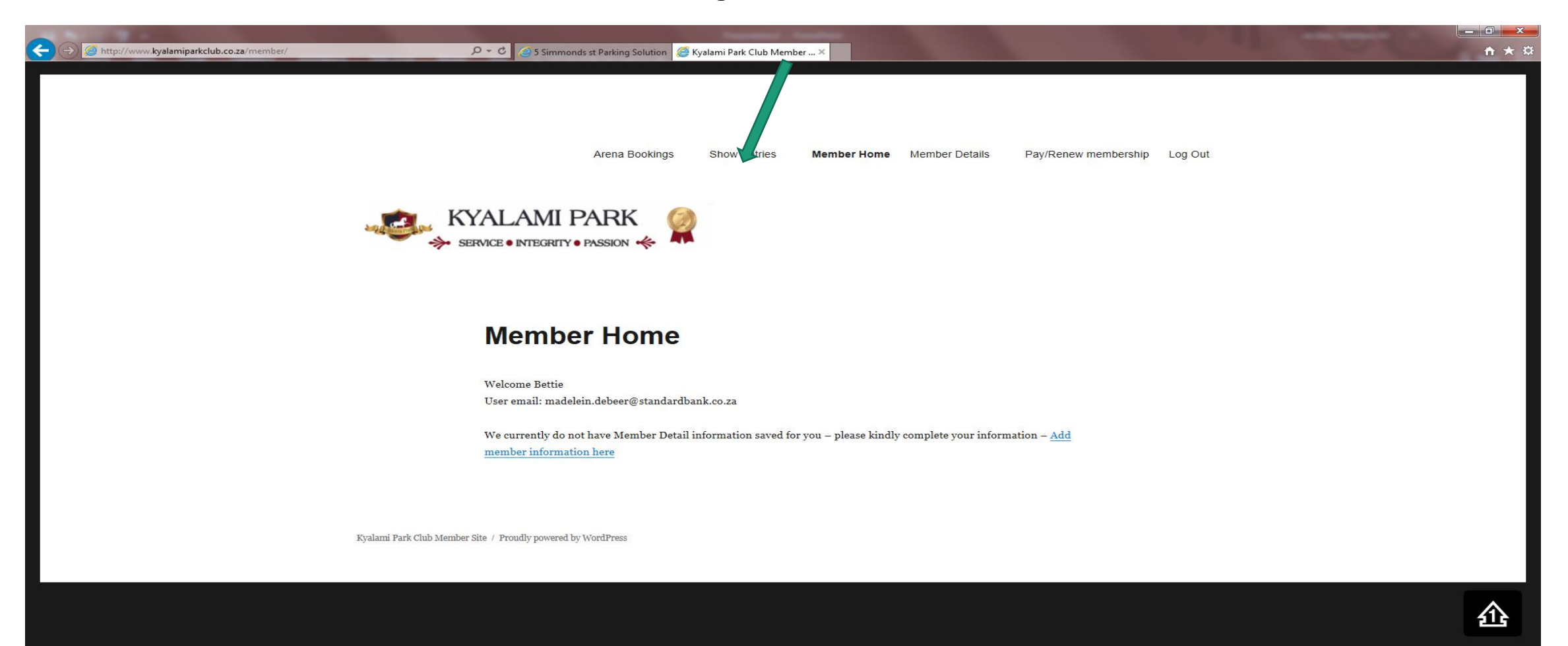

## • Then click on Enter a Show

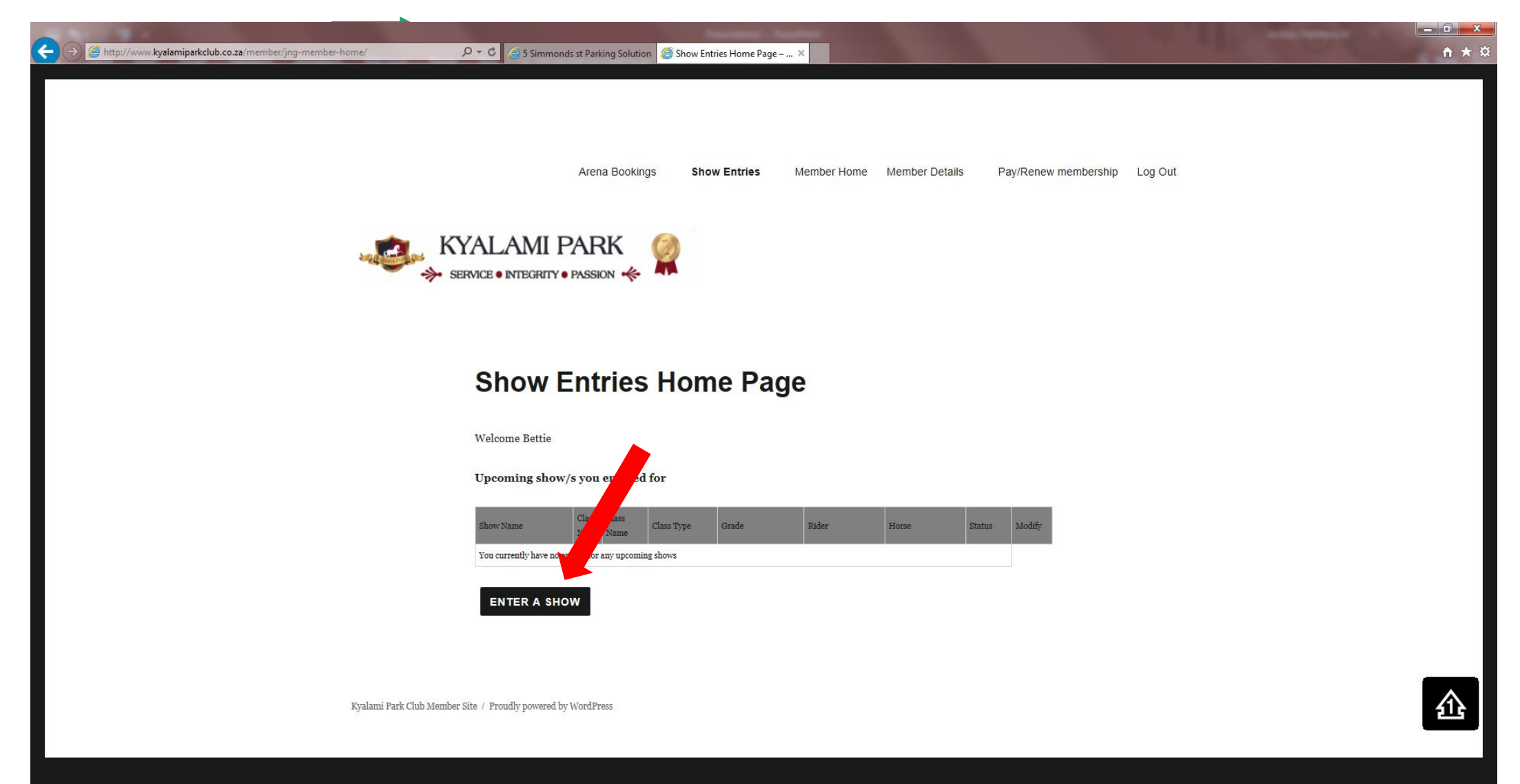

• You will see a table with available shows to enter. Click on 'Enter Online' next to 2017 JR & PR SA Championships

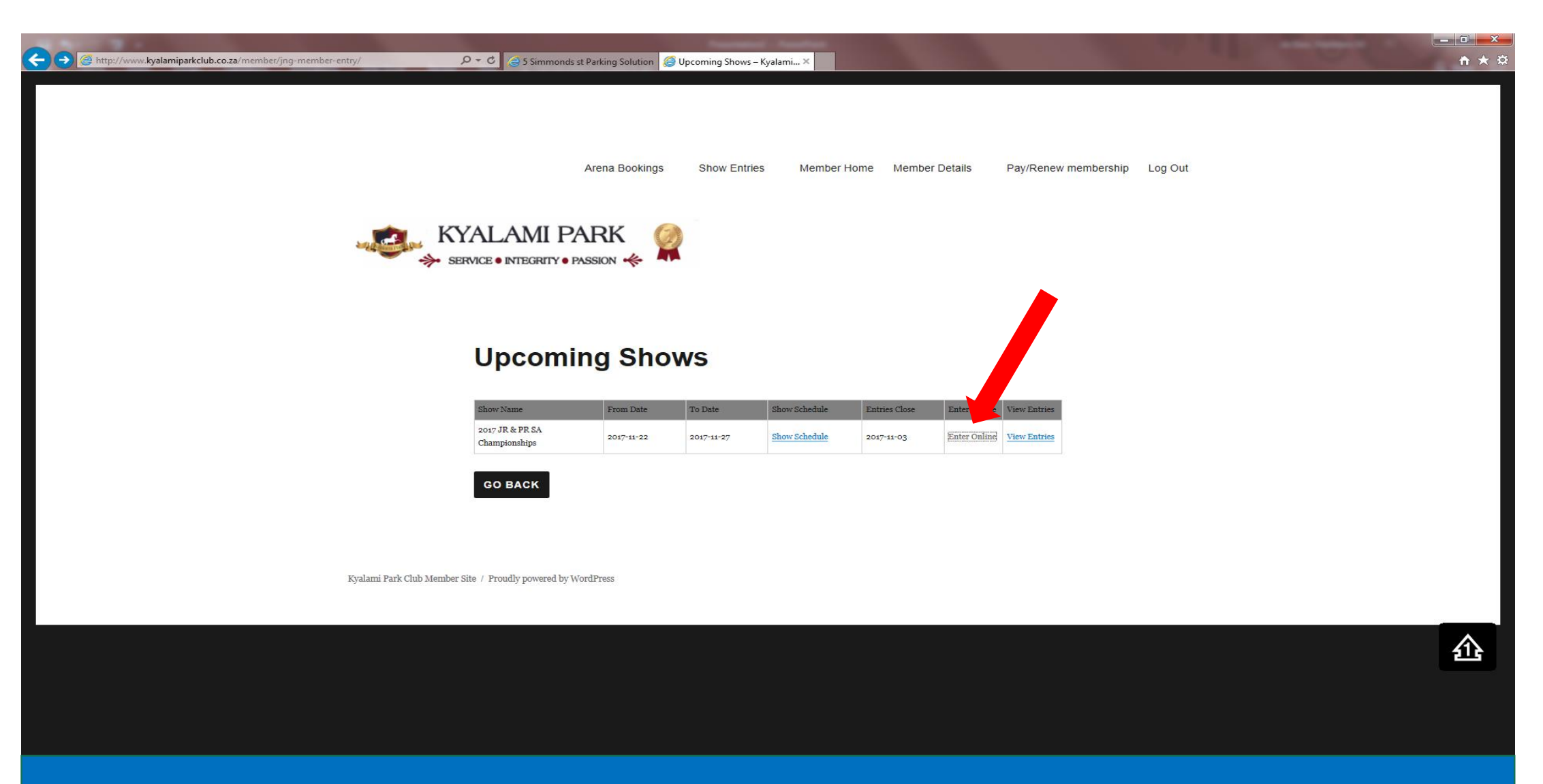

• You will see a table with available shows to enter. Click on 'Enter Online' next to 2017 JR & PR SA Championships

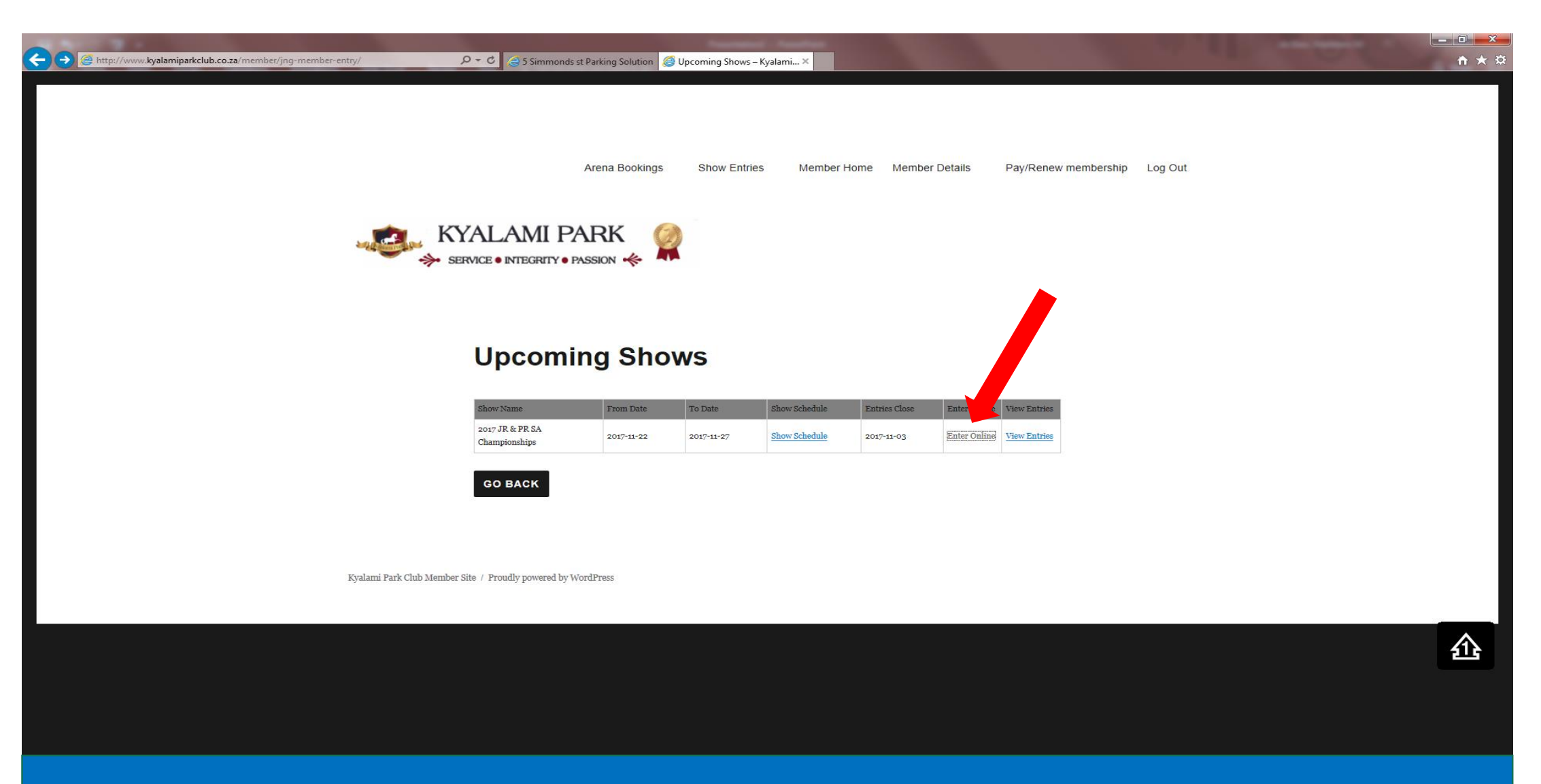

- Enter all your details just as you would have on the manual form
- Select the tick box to the left of the classes you want to enter
- Once you have selected all your classes, click on Add to cart and then follow the rest of the PayFast process

**For any issues with your username and password registration, please call 0828542808 or email entries@kyalamiparkclub.co.za**

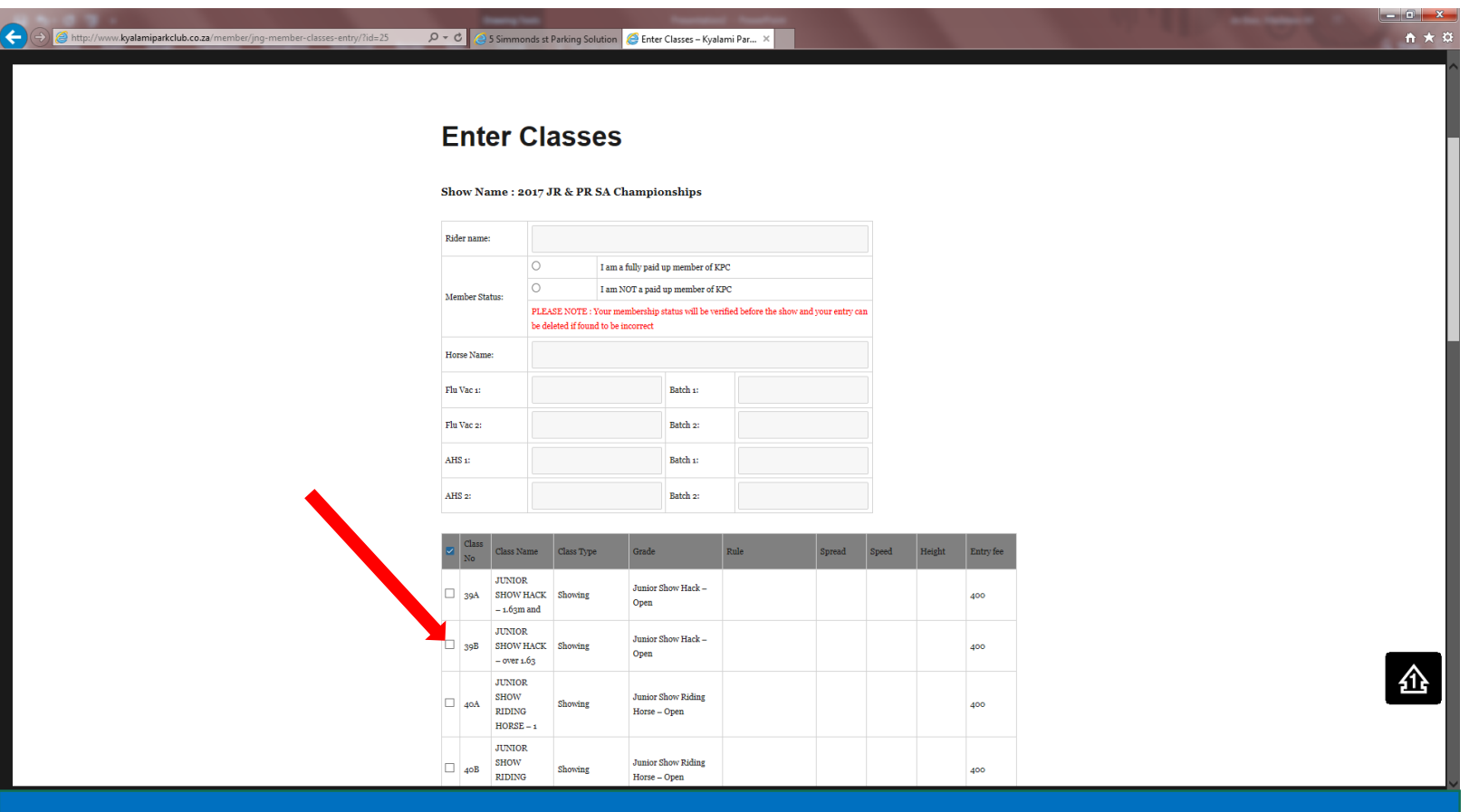